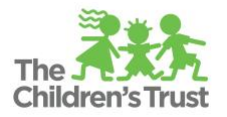

## **Document Repository Guide**

The Document Repository serves as a central place where supporting documentation for any fiscal document can be uploaded and accessed. You may be asked to upload supporting documentation for a fiscal document (Budget, Amendment, Reimbursement) and this where you would do so.

## **How to Access the Document Repository**

- 1. Access the SAMIS module either from the home page or the navigation menu on the left-hand side.
- 2. Click on the **Programs** tab to search for your program. Alternatively, hover over **Programs** and click **Recent** to jump directly to your program if you have recently accessed it – if you do this, proceed to step #4.

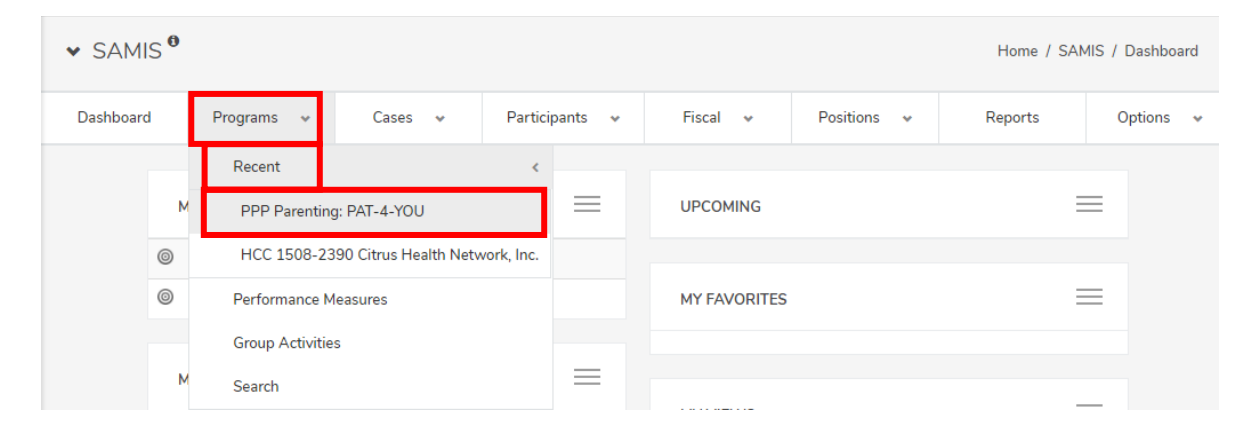

3. Click on the row in the grid that contains the contract for which you are looking to access the document repository. You can use filters and sorting options as needed.

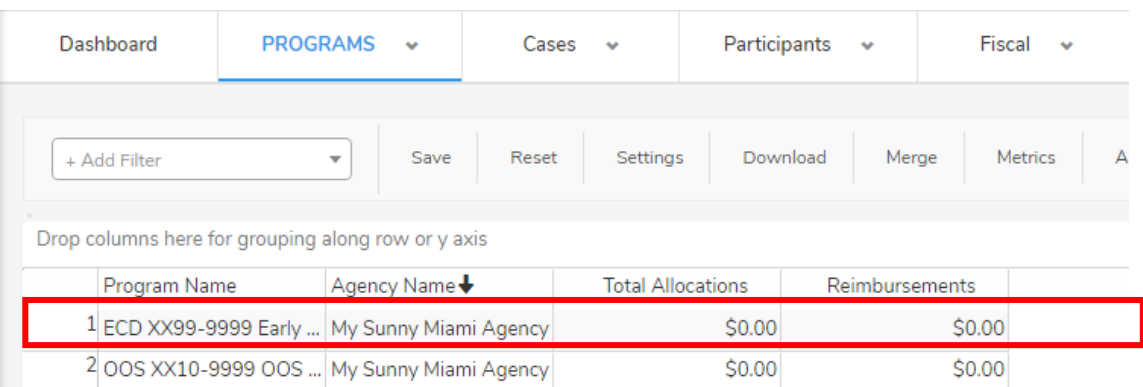

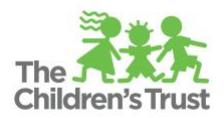

4. From the dashboard, click on the **View** dropdown menu in the upper-left and select **Document Repository.**

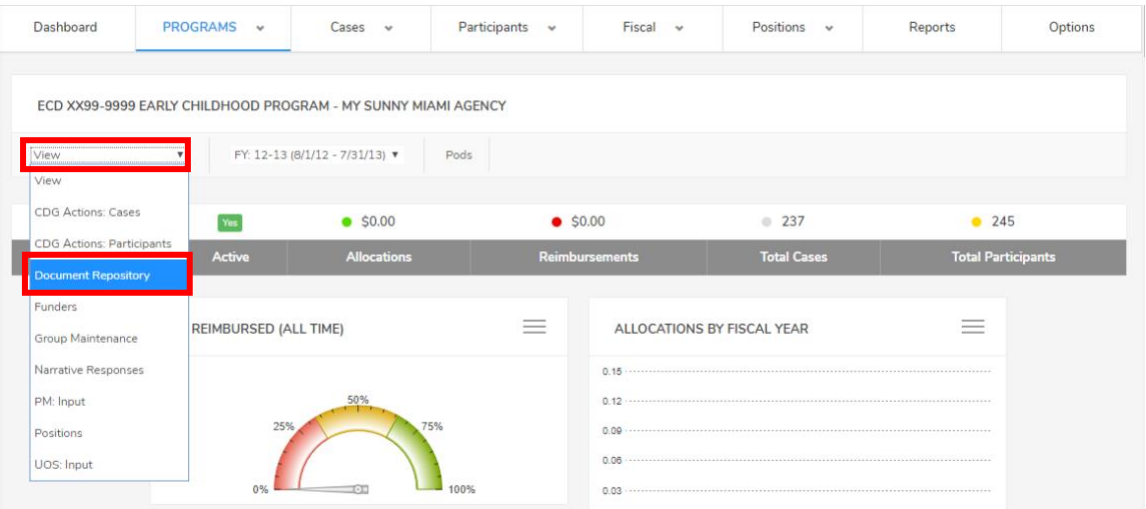

5. You are now on the Document Repository page for this program.

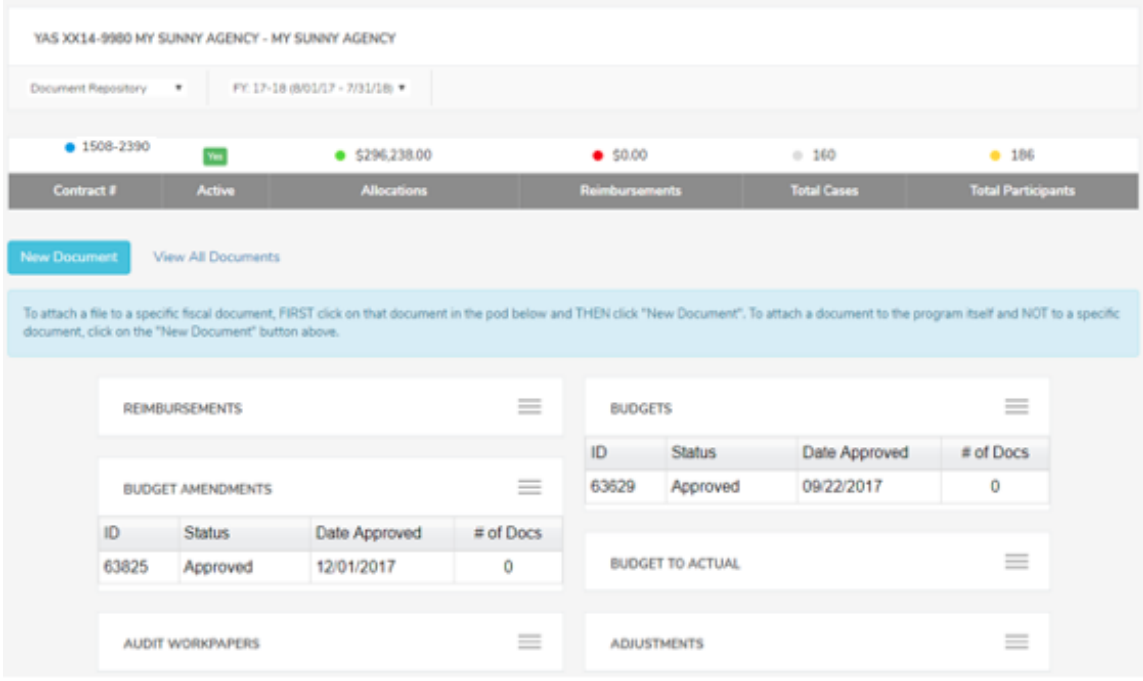

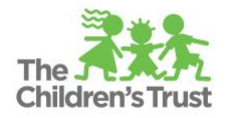

## **How to Access Documents**

- 1. Navigate to the Document Repository for the specific program you are interested in, as explained above
- 2. Fiscal documents are organized by type (i.e. **Reimbursements**, **Budgets**, **Budget Amendments**) within corresponding pods. Click on the fiscal document for which the document was uploaded.

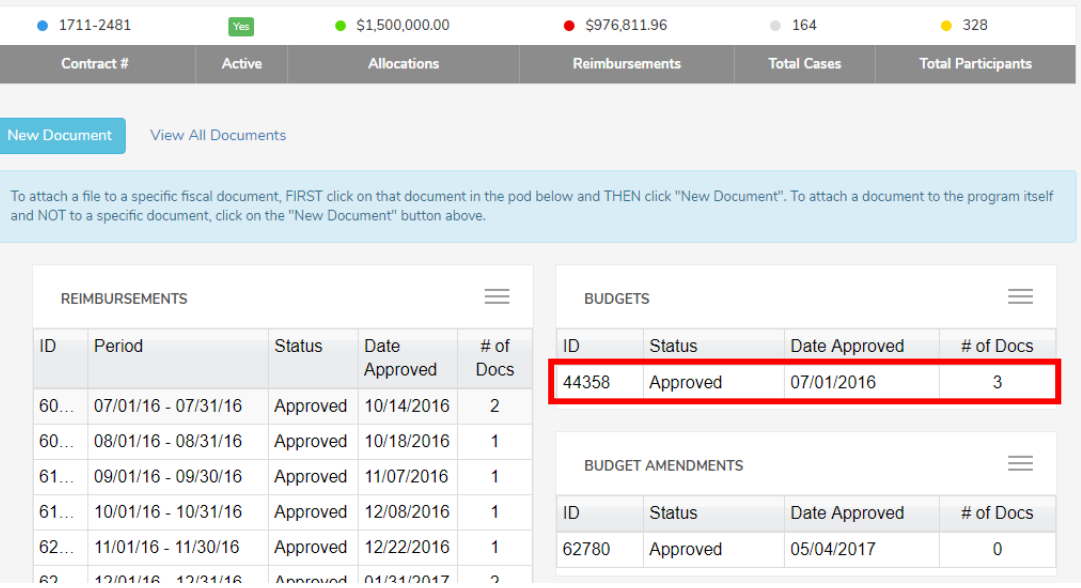

a. All available documents can also be accessed in a grid format by clicking **View All Documents**. Then click on the row containing the one you are looking for.

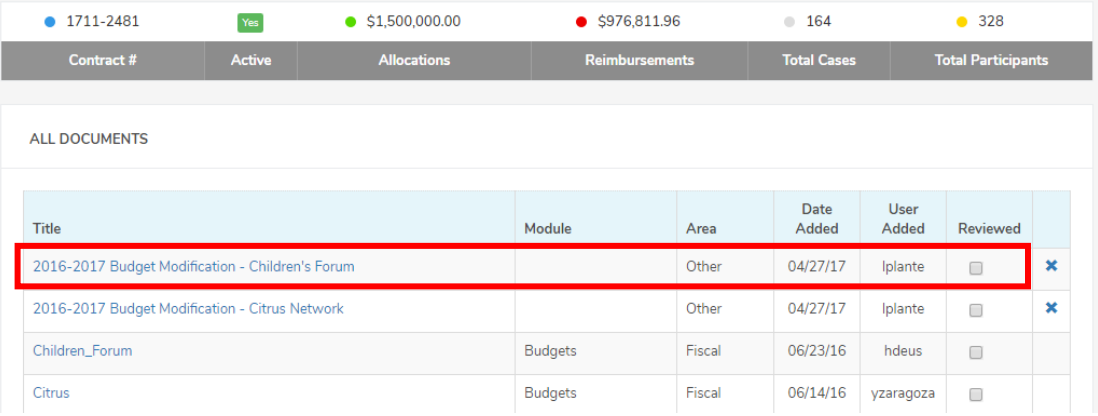

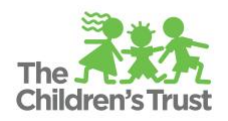

3. On the corresponding fiscal document's page, click on the title of the document to download it as a PDF. If the document was uploaded as an Excel spreadsheet, you can also click on the **xlsx** button to download in an Excel format.

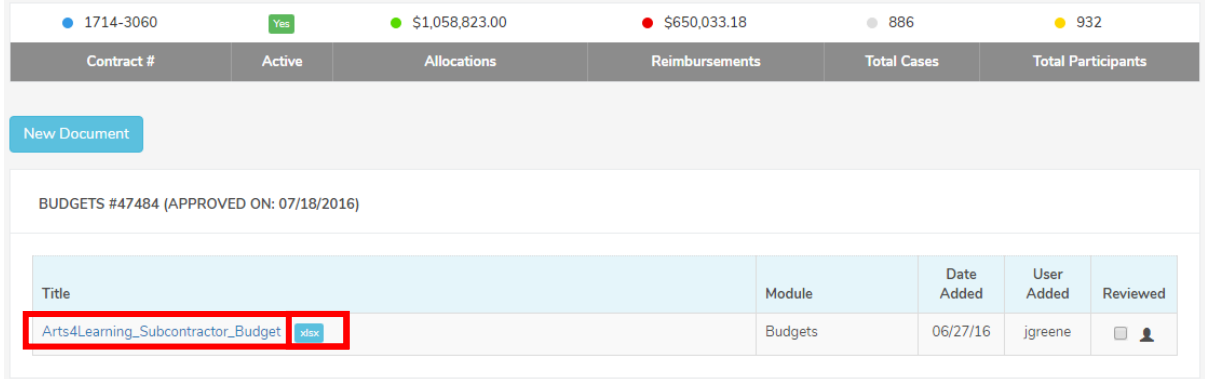

4. You can then access the document in the folder to which your downloads are saved on your computer.

## **How to Upload Documents**

- 1. Navigate to the Document Repository for the specific program you are interested in, as explained above.
- 2. Click on the fiscal document for which you want to upload a document. Fiscal documents are organized by type (i.e. **Reimbursements**, **Budgets**, **Budget Amendments**) within corresponding pods.

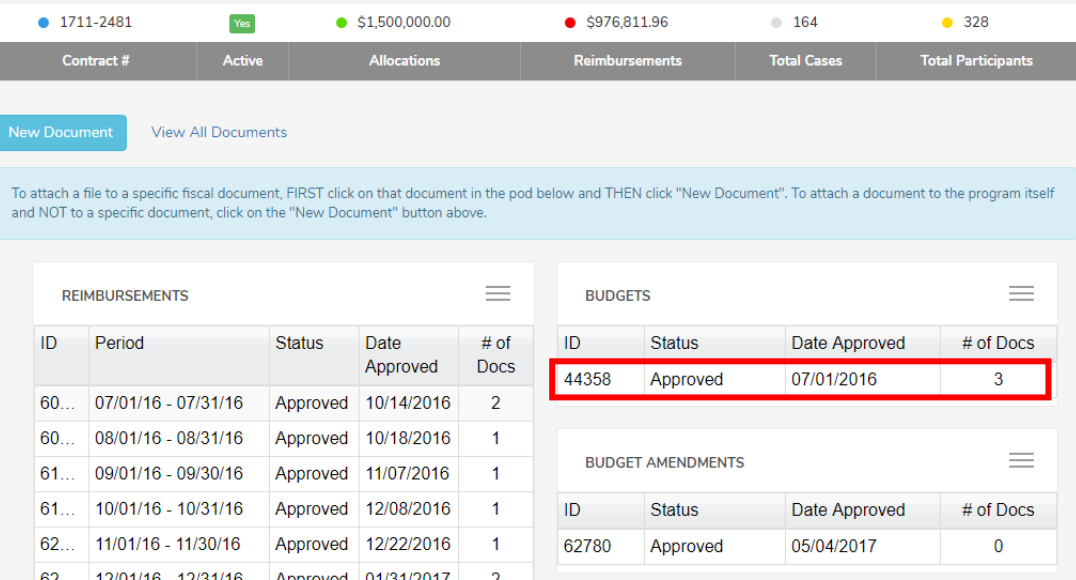

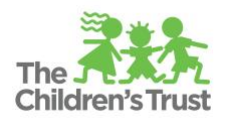

3. On the corresponding fiscal document's page, click on the **New Document** button and select the file from your computer.

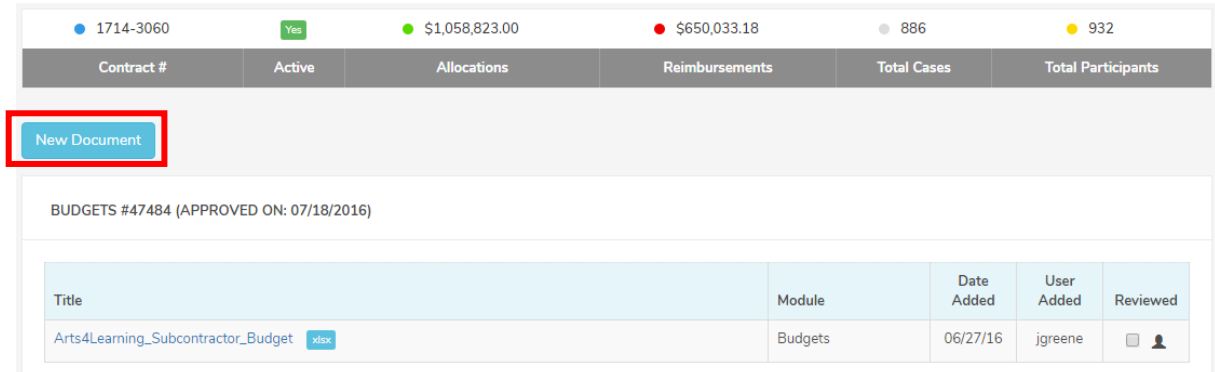

- 4. On the upload page, complete the form by filling in the **Title** and **Description** of the document then clicking the **Choose File** button and selecting the file to upload from your computer.
- 5. Click the **Upload Document** button.

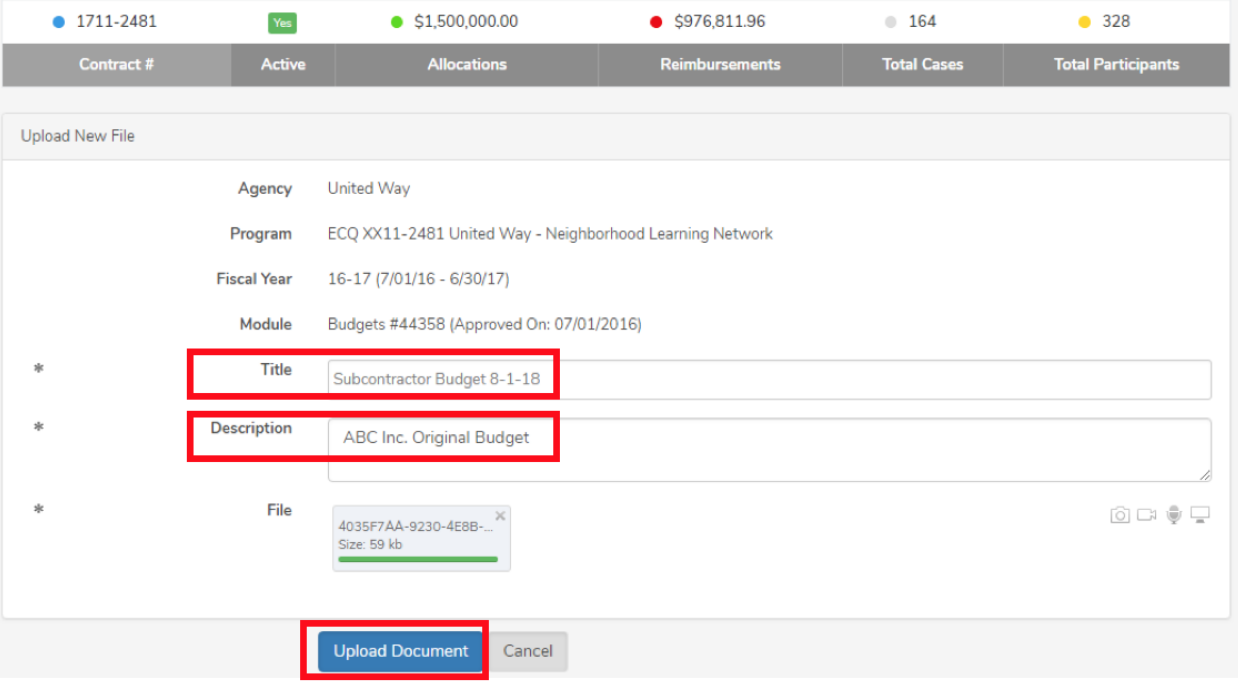